# NLC - Hinweise für Referierende

## **Wo finde ich den Ausschreibungstext der Veranstaltungen?**

Diesen erreichen Sie über den Menüpunkt "Veranstaltungsanmeldungen" (1) (siehe Bild unten). Wählen Sie den entsprechenden Tab (2) aus. Durch einen Klick auf die blau hinterlegte Veranstaltungsnummer gelangen Sie zur Beschreibung.

## **Wo finde ich die Teilnahmeliste?**

Die Liste der Teilnehmenden finden Sie in den Veranstaltungsgruppen. Diese erreichen Sie über den Menüpunkt "Veranstaltungsanmeldungen" (1):

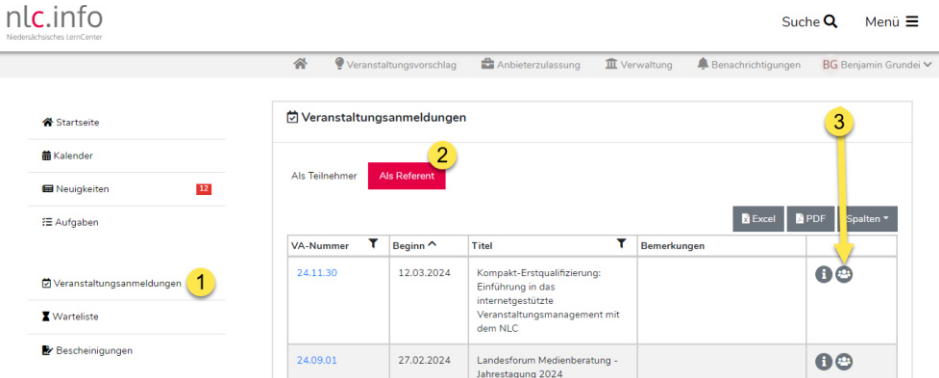

Wählen Sie den entsprechenden Tab aus (2) und klicken Sie dann auf das Gruppen-Symbol (3). Innerhalb der Gruppe können Sie unter dem Menüpunkt "Teilnehmendenliste" für jeden Termin der Veranstaltung die entsprechende Liste aufklappen. Über der Liste finden Sie die Anzahl der bisher angemeldeten Personen unabhängig von deren Status (interessiert, akzeptiert, eingeladen).

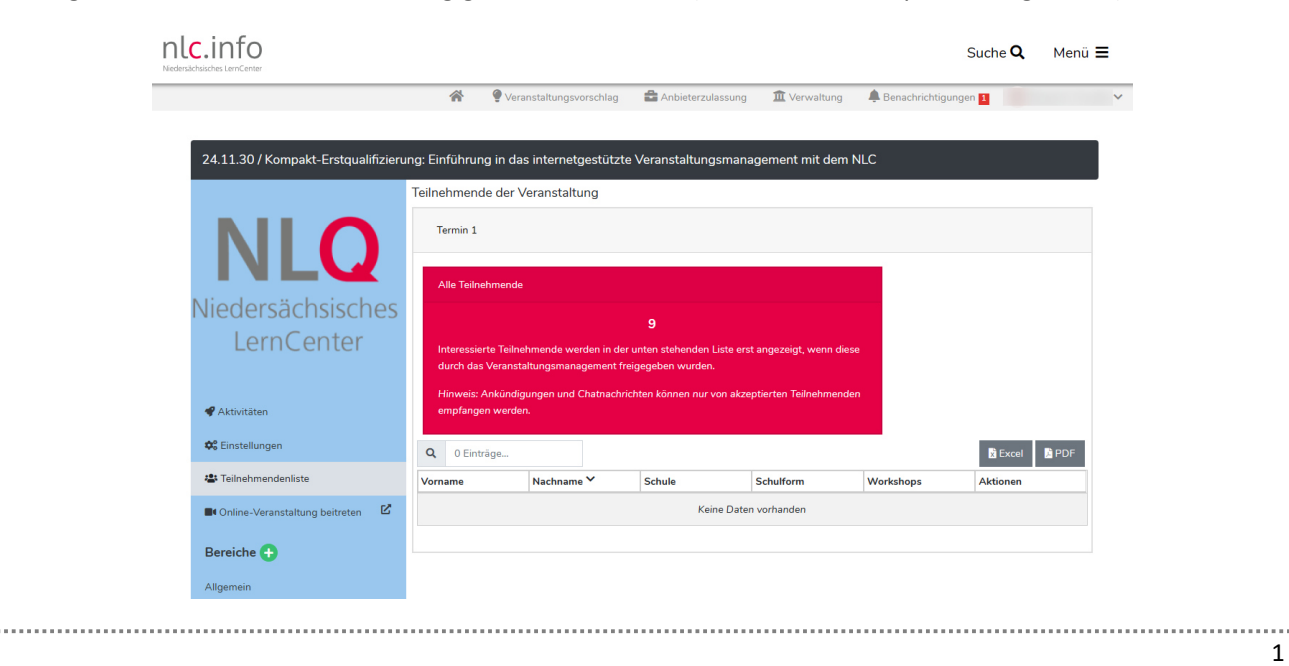

# **Warum ist die Mailadresse der Teilnehmenden nicht auf der Liste?**

Aus Datenschutzgründen ist die Liste der Teilnehmenden nur für das Veranstaltungsteam einsehbar und die Spaltendefinition im Vergleich zur VeDaB reduziert. Wenn Sie als referierende Person die Teilnehmenden kontaktieren möchten, nutzen Sie bitte die im Folgenden genannten Möglichkeiten oder wenden Sie sich an Fortbildungsverantwortliche oder Kontaktperson der Veranstaltung.

## **Wie kann ich Teilnehmende kontaktieren?**

Sie haben grundsätzlich zwei Möglichkeiten zur Kontaktaufnahme in einem Bereich der Gruppe:

- 1) Erstellen Sie eine **Ankündigung**. Diese Funktion erzeugt eine Art "Post", den Sie auch formatieren und mit Anhängen versehen können. Sie ist dem Veranstaltungsteam vorbehalten.
- 2) Schreiben Sie eine Chat-Nachricht. Die Chat-Funktion können auch alle Teilnehmenden nutzen. Sollte diese Funktion nicht angezeigt werden, müssen Sie diese zunächst aktivieren (siehe unten, Einstellungen).

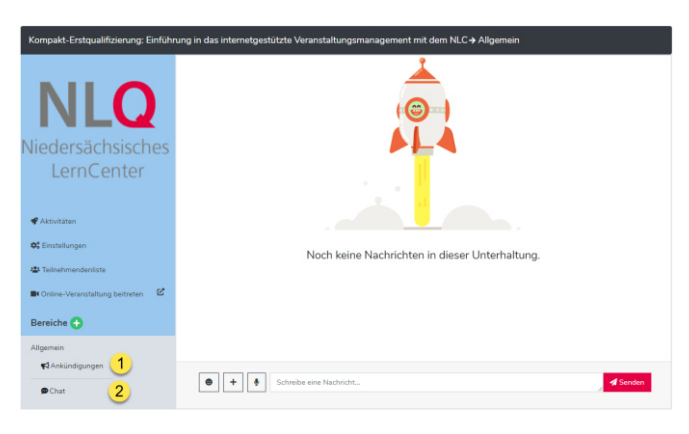

3) Schreiben Sie eine Mail an einzelne Teilnehmende über die Mailfunktion der Teilnehmendenliste.

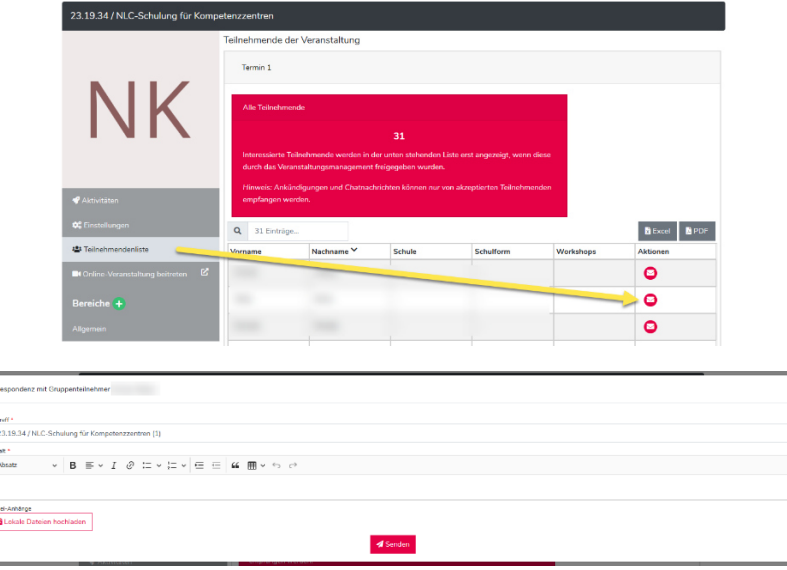

# **Welche Mˆglichkeiten bietet die Kommunikationsgruppe noch?**

1) Wechseln Sie in den hinterlegten **Online-Raum**, falls ein Link eingetragen wurde.

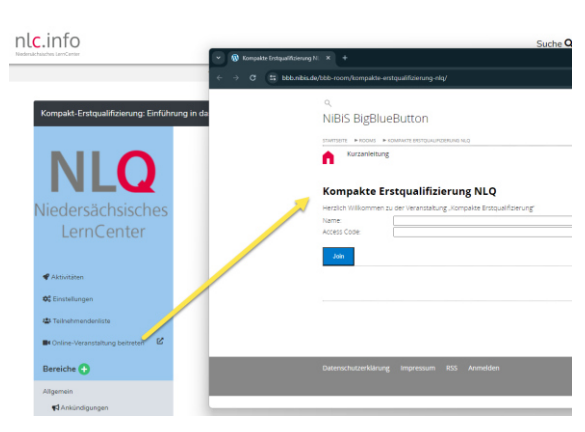

2) In den Einstellungen können Sie festlegen, welche Bereiche zur Verfügung stehen sollen. Neben der Ankündigung und dem Chat kann noch der Dateien-Bereich sehr nützlich sein.

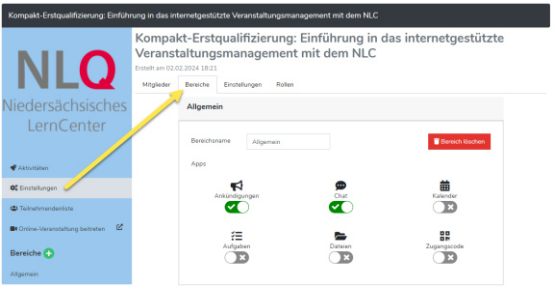

3) Sie können den Datei-Bereich nutzen, um den Teilnehmenden Dokumente zur Verfügung zu stellen.

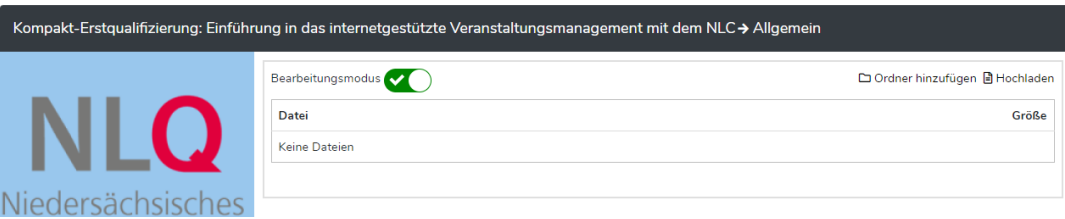

4) Bearbeiten Sie die Gruppen-Einstellungen, um das Layout anzupassen. Sie können den Namen, das Gruppenbild und die Menüfarbe ändern. Das Gruppenbild sollte ein quadratisches Format haben.

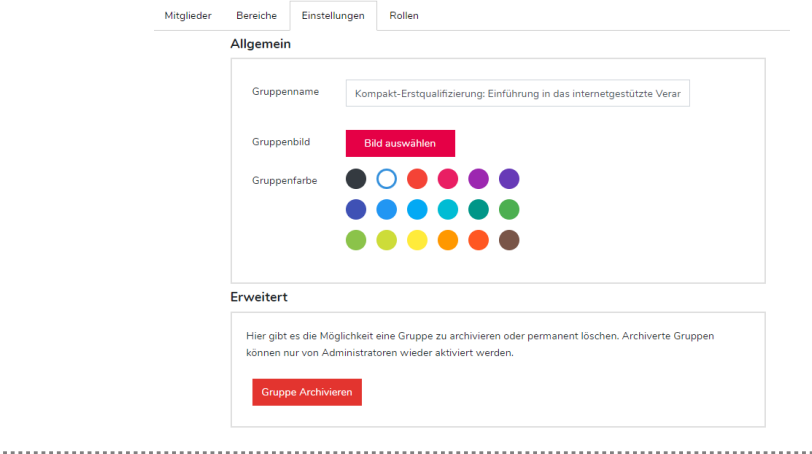

....................................